# Resources to Create 3 Minute Video

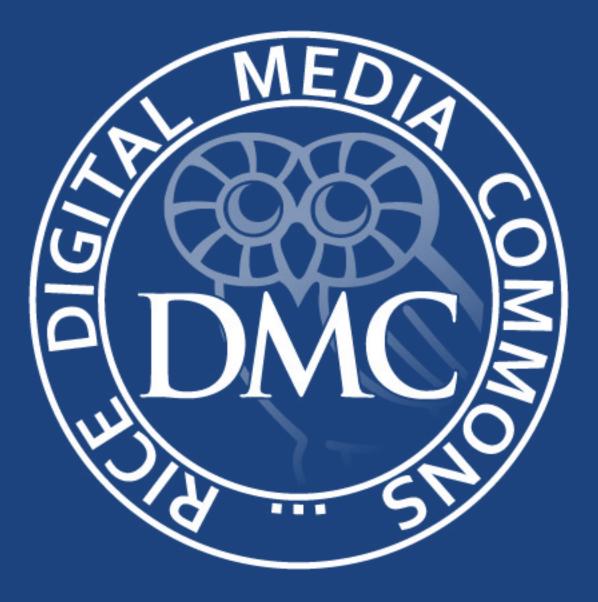

## Table of Contents

| Preparation                             |          |
|-----------------------------------------|----------|
| Storyboard/Script                       |          |
| Creating Video in Powerpoint            |          |
| Setting up Powerpoint File              | 4        |
| Set up Show                             |          |
| Make video file from Powerpoint         | б        |
| Recording a Live Action Lecture Video   |          |
| Setup                                   |          |
| Recording an Over Head Live Action Pres | entation |
| Setup with tripod and lighting          |          |
| Other Useful Resources                  |          |
| Software                                |          |

### Preparation

1. First create either a storyboard or script to organize the information and timing of your video. Below is a storyboard and a script for an animation of the water cycle.

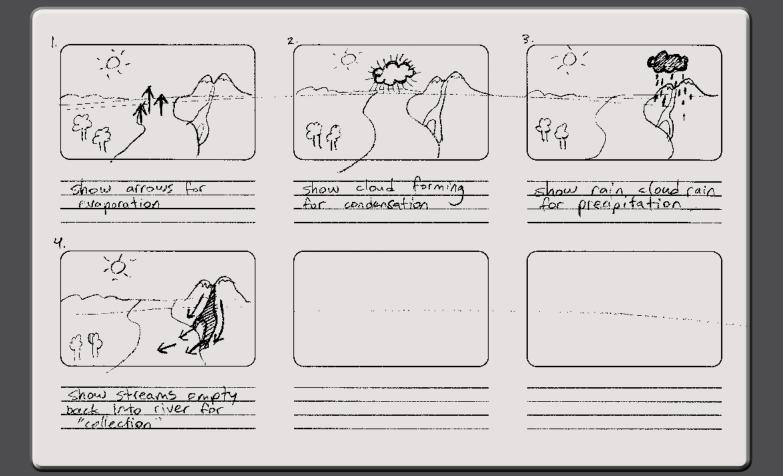

- 1. Show water evaporate from river. -5 seconds
- 2. Show water condense to form cloud. -5 seconds
- 3. Show storm cloud move over mountain and rain -7.5 seconds
- 4. Show water empty back into river from streams -7.5 seconds.

## **Creating a Video in Powerpoint**

difficulty

```
accessibility
```

1. Click Design tab then select "Page Setup", select 16:9 aspect ratio for a widescreen.

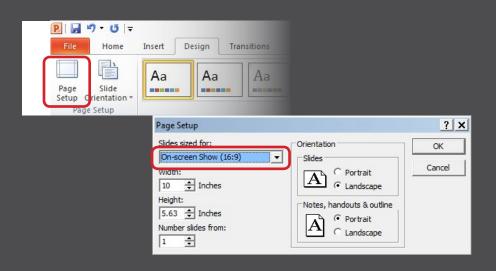

2. Create your animations. The animation pane will make organization easier.

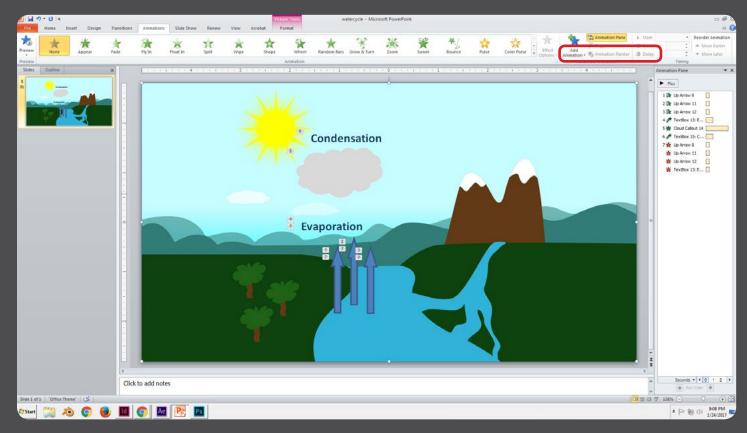

## **Creating a Video in Powerpoint**

### 3. Select the Slide Show tab then select "Set Up Show". Note the options.

| P   🛃 🕫 - U   -                                                                                                    | Picture Tools                                                                                                    |
|----------------------------------------------------------------------------------------------------|----------------------------------------------------------------------------------------------------|
|                                                                                                    | Slide Show     Review     View     Acrobat     Format       Image: Show Play Narrations     Image: Play Narrations     Image: Resolution:     Use Current Resolution:       Rehearse Record Slide Show Play     Image: Show Play Narrations     Image: Show On:     Image: Show On:       Set Up     Show Media Controls     Image: Show On:     Image: Show On: |
| Set Up Show                                                                                                    | <u>? x</u>                                                                                                    |
| Show type<br>Presented by a speaker (full screen)<br>Browsed by an individual (window)<br>Browsed at a kiosk (full screen) | Show slides  All  From: To:  C Custom show:                                                                                                    |
| Show options                                                                                                    | Advance slides C Manually C Using timings, if present Multiple monitors Display slide show on: Primary Monitor Show Presenter View                                                                                                    |
| To show a laser pointer during slide show, hold<br>button.                                                                 | down the Ctrl key and press the left mouse OK Cancel                                                                                                    |

4. Select "Record Slide Show". The "Narrations and laser points" checkbox may only be selected if there is an available microphone. The DMC has a <u>podcast mic</u> and an <u>audio recorder</u> which can be plugged into a computer.

| P  🚽 47 + U   =                                                                     |                                                                                                    |                                                                                                    | Picture Tools                                                                         |
|-------------------------------------------------------------------------------------|----------------------------------------------------------------------------------------------------|----------------------------------------------------------------------------------------------------|---------------------------------------------------------------------------------------|
| File Home Insert Design<br>From From<br>Beginning Current Slide<br>Start Slide Show | Custom Set Up Hide                                                                                                    | Slide Show Review View Acroba<br>Play Narrations<br>Play Narrations<br>Use Timings<br>Show +<br>Set Up<br>Show Media Controls | t Format<br>Resolution: Use Current Res<br>Show On:<br>Use Presenter View<br>Monitors |
|                                                                                     | Record Slide Show         Select what you want to record be         ✓       Slide and animation timings         ✓       Narrations and laser pointer         Start Record |                                                                                                    |                                                                                       |

## **Creating a Video in Powerpoint**

5. Once the slide/animation timings and laser pointer gestures have been recorded, powerpoint will remember the timings for the video creation step.

Click File>Save & Send>Create a Video. You will have the option to either use the recorded timings or use the typical powerpoint timings.

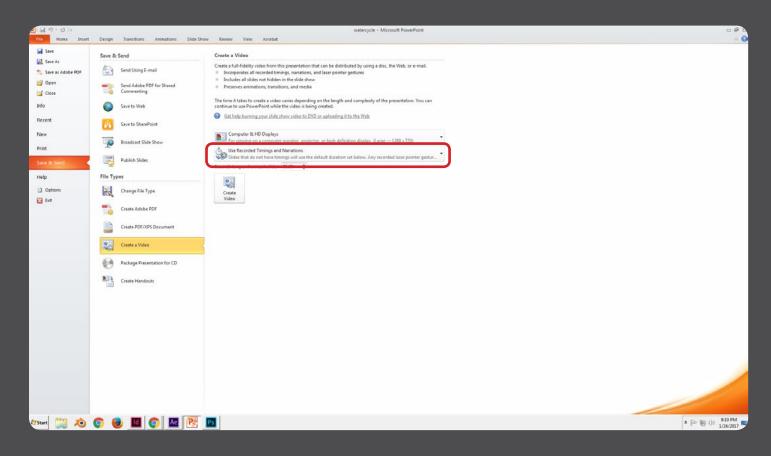

## Recording a Live Action Lecture Video

1. Setup a camera and tripod in a well lit room and record your presentation. Cameras, video cameras and tripods can be checked out from the DMC. Select the links below to view DMC equipment.

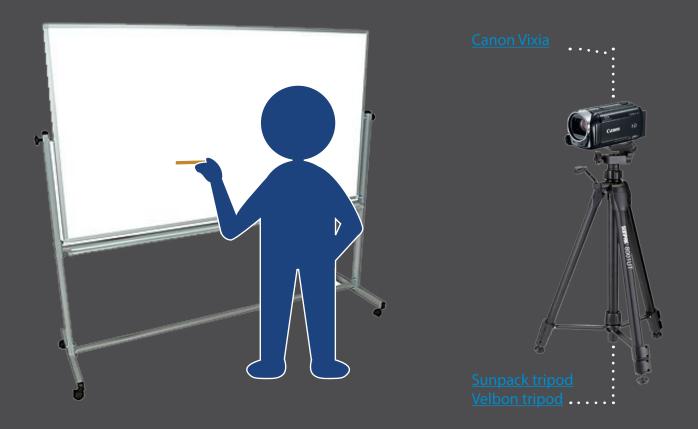

2. Import media files and edit the video. The DMC offers iMovie, Final Cut Pro and Premiere for use on the DMC computer workstations.

### **Recording an Over Head Live Action Presentation**

difficulty

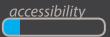

1. Mount the camera on the tripod, make the camera facing down. Make the panel lights facing downward. Try to make the light even on the white piece of paper to avoid shadows when you are drawing.

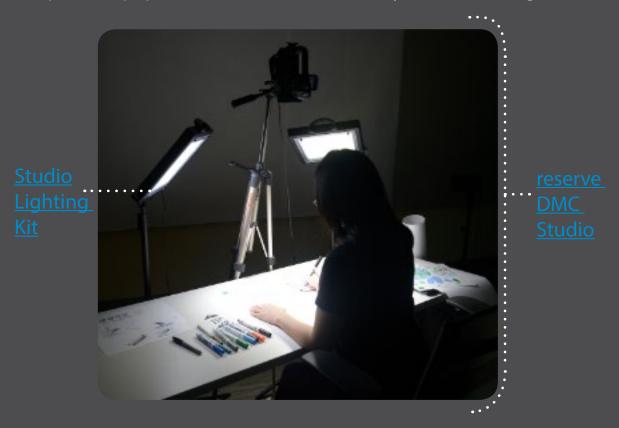

2. Using a combination of freehand drawing and moving props, record an overhead performance. Edit and add subtitles in software if desired. For a more detailed guide, <u>click here.</u>

### **Other Resources**

### **Click each title for more information**

#### DMC audio studio - Camtasia

Camtasia is software used to record onscreen activity, audio and web cam video and narrate existing PowerPoint presentations. Through Camtasia, you can record, edit, produce and share course content.

#### DMC audio studio - AverVision300AF

AverVision300AF is a tabletop camera that can be used to record drawing or presentation of props and diagrams for an instruction video.

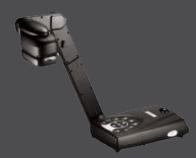

#### Screen Capture Software

A variety of screen capture software can be used to record on screen presentations. The DMC also has a <u>wacom tablet</u> which can be used together with screen capture to record drawings.